# **Instructions for Installing Software Products from S & S Computing, Inc.**

All software products offered by S & S Computing, Inc. (*SewWhat!, SewWhat-Pro, SewIconz, SewCat, Win32Trace*) are available for download on the S & S website:

#### **http://www.sandscomputing.com**

Press the "DEMO Download", or the "Retail Download" link button, to download the latest versions of the Demo or Retail software, respectively (use the retail link for any upgrades). Retail orders may also be placed by US Mail using the downloadable order invoice. If you ordered a CD, then simply insert it into your computer's CD player and follow the installation instructions (see items 3 and following below).

Once you have downloaded the Microsoft Installer File (\*.msi) for the application (here, "\*" represents the product name), follow these instructions to install the application on your computer's hard drive:

## **A. NEW INSTALLATIONS**

- 1. Double-click the installer (msi) file and the installation of the application will begin.
- 2. Proceed through a self-explanatory series of dialogs which you respond to by pressing the "Next" button, after entering any required information. At any point in the installation, you can press the "Cancel" button to terminate the installation.
- 3. If you purchased the retail version of the software, you will be given the opportunity to enter the registration information that was sent to you. Be sure to enter that information *exactly* as it appears in your registration email (using capital letters, spaces, periods, etc. as shown in your registration data). **It is highly recommended that you do a copy/paste of the information from the registration email to make certain the information is entered accurately. Also, SAVE a copy of this email somewhere in case you need to re-register later on.** See the section "SAMPLE REGISTRATION DIALOG" below for a discussion of how to complete the registration form.

## **B. UPDATING AN EXISTING INSTALLATION**

- 1. Double-click the .installer (msi) file and the uninstall process will begin. You must click the "Remove" option to *uninstall* (remove) any earlier copies of the software that may still be on your hard drive. Press the "Finish" button to complete the uninstall process.
- 2. Follow steps 1-2 in the "New Installations" section above. Note that it is **not** necessary to reenter the registration information unless you experienced a disk crash since the previous installation.

When the installation process is completed, you will have an icon on your desktop with the name of the application. To start the application now (and henceforth), simply double-click its desktop icon. If this is the retail version, go to the "Help/About" menu and you will see the version number and your registration information displayed there.

#### **SAMPLE REGISTRATION DIALOG**

A sample registration dialog form for the *SewIconz* application is shown below. On the line entitled "Name", enter your name **exactly** as it appears (following the designator "Name:") in the registration email. Be sure to include any spaces or punctuation (periods). Do **not** leave any **extra** space before or at the end of your name. The line entitled "Organization" can be left blank if you wish. Finally, on the line entitled "Serial Number", enter the registration S/N that was sent to you (this is the number and/or letters following the "Serial:" designator in the registration email).

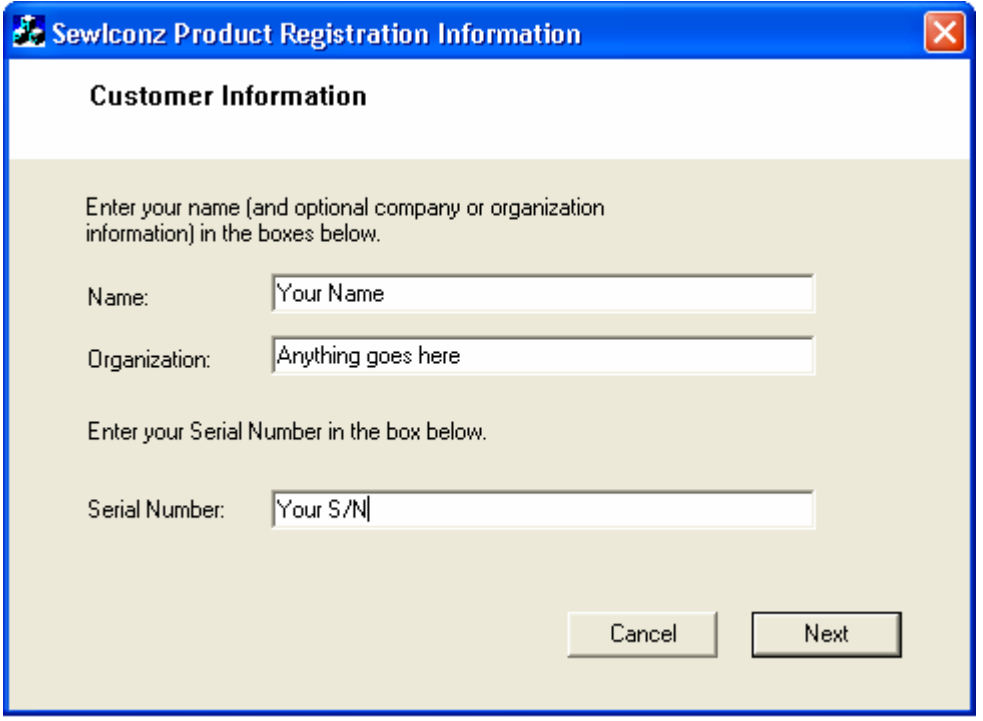